# Xerox® ColorQube® 8700 / 8900

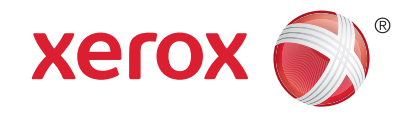

Панель управления

Доступность режимов зависит от настройки принтера. Для получения дополнительной информации о режимах и настройках см. *Руководство пользователя*.

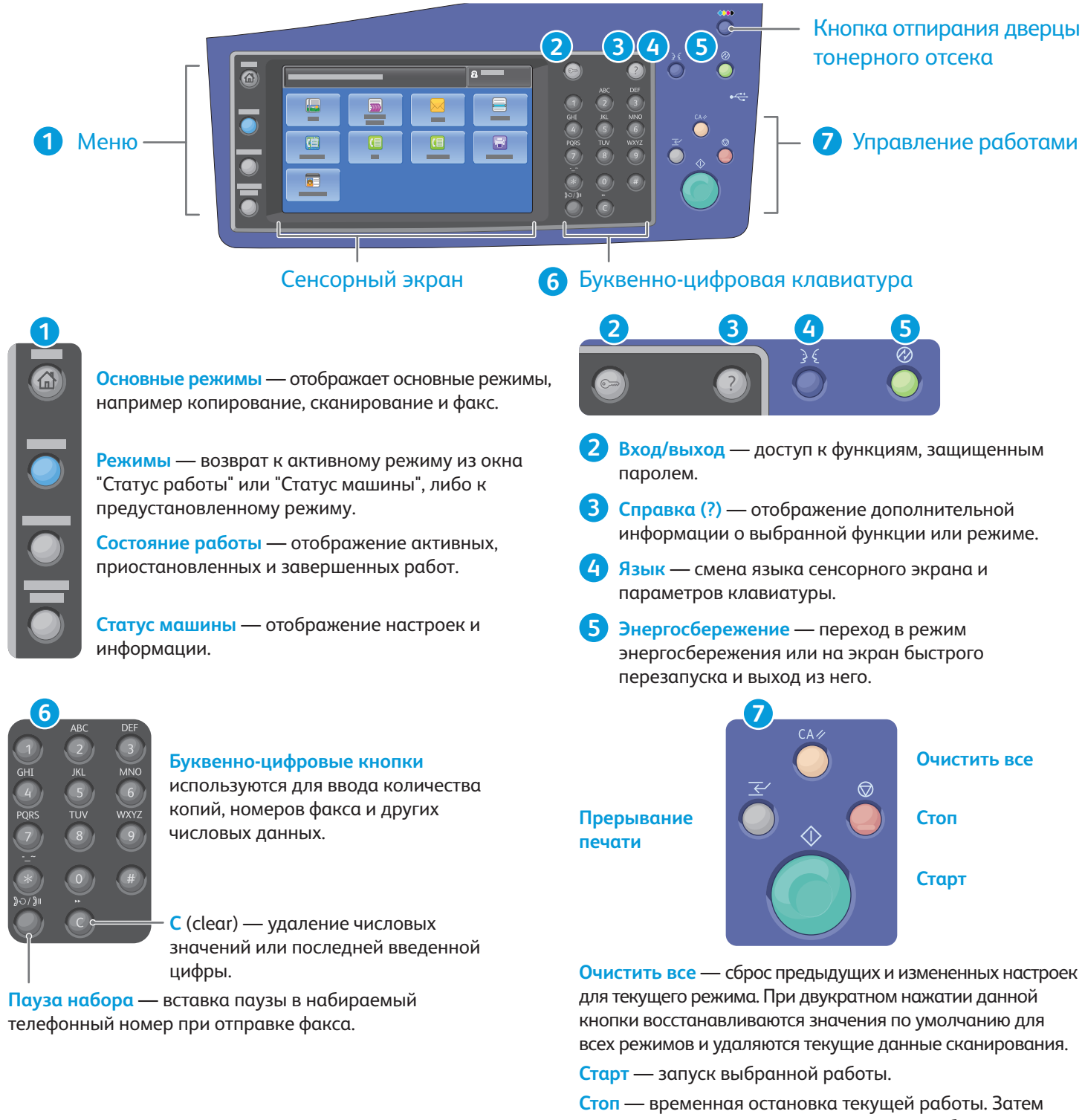

появляется указание для отмены или возобновления работы.

**Приостановить печать** — приостановка текущей работы печати с целью выполнения более срочной работы.

**www.xerox.com/offi ce/CQ8700support www.xerox.com/offi ce/CQ8900support**

## Xerox® ColorQube® 8700 / 8900 Статус машины

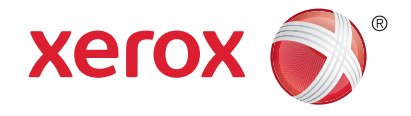

Меню "Статус аппарата" обеспечивает доступ к сведениям о принтере и состоянии расходных материалов, а также к настройкам. Для доступа ко всем меню и настройкам необходимо войти в систему, используя имя и пароль администратора.

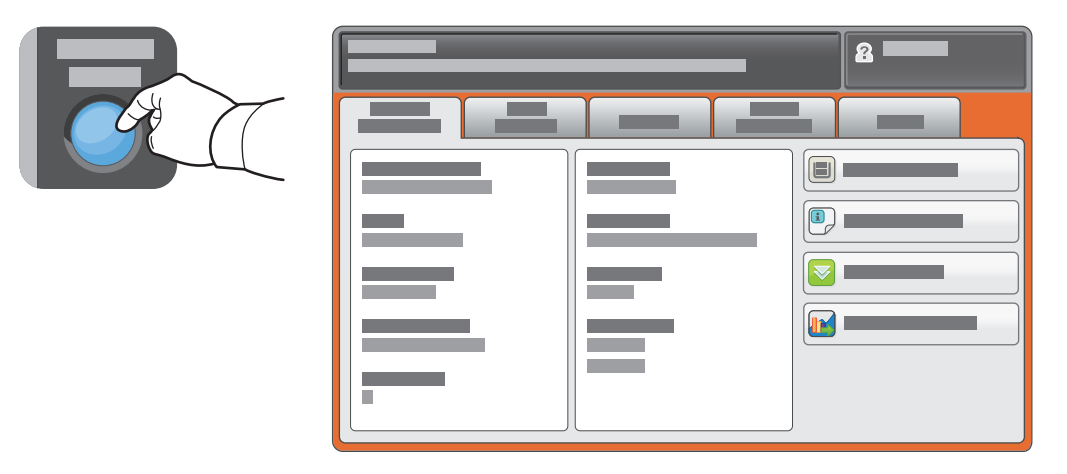

#### Счетчики учета и использования

В меню "Статус машины" перейдите на вкладку **Информация по счетам** для просмотра основных счетчиков отпечатков. Нажмите кнопку **Счетчики использования** для просмотра сведений о счетчиках использования. В раскрывающемся меню представлены дополнительные категории счетчиков.

Подробные сведения см. об уровнях цвета 1-3 см. *Руководство пользователя*.

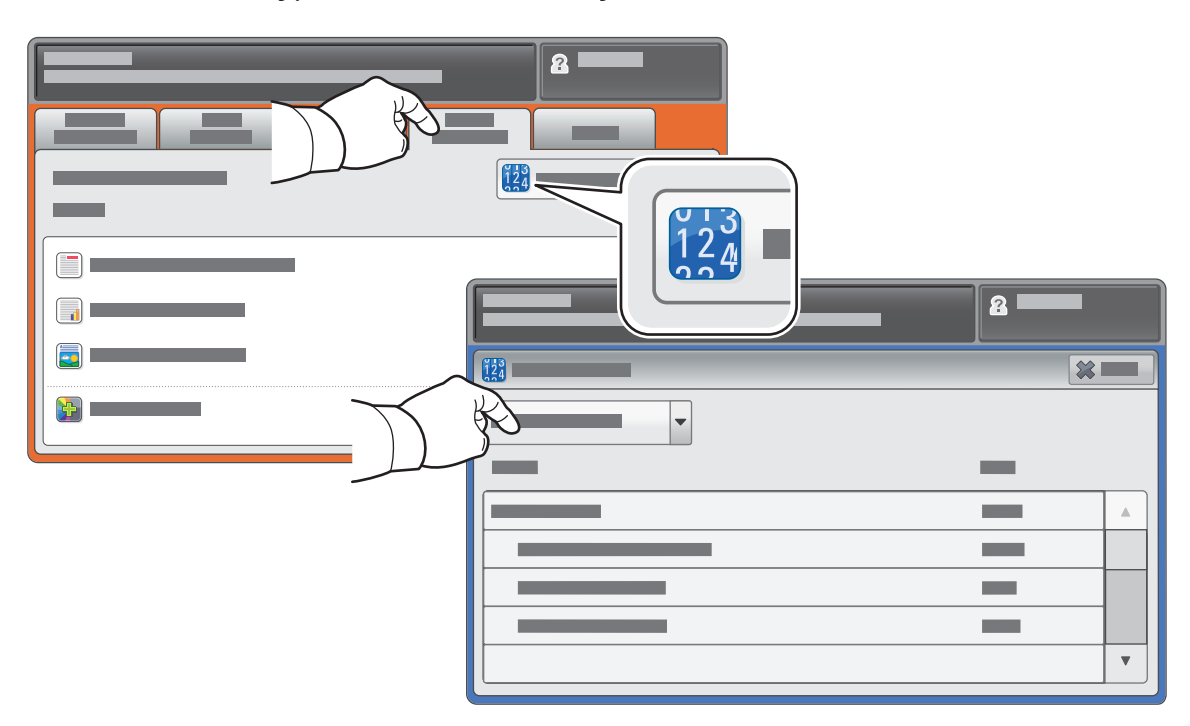

### Xerox® ColorQube® 8700 / 8900 Общие сведения о принтере

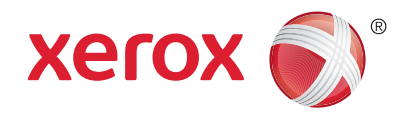

В комплектацию принтера могут входить дополнительные принадлежности. Более подробные сведения см. в *Руководстве пользователя*.

Дуплексный автоматический податчик оригиналов

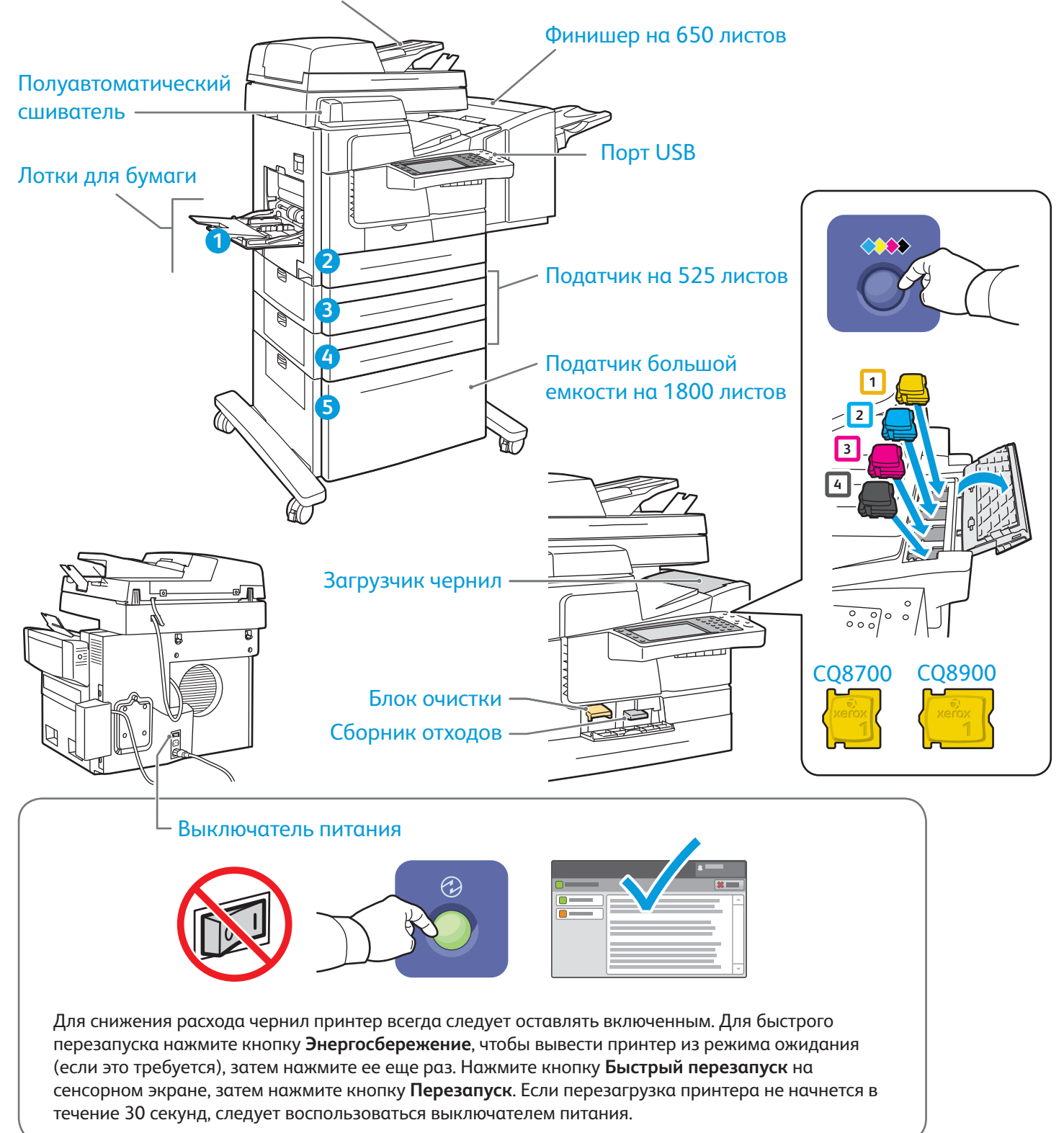

© Корпорация Xerox, 2013 г. Все права защищены. XEROX®, XEROX и фигуративный знак® являются товарными знаками корпорации Xerox Corporation в США и других странах.

# Xerox® ColorQube® 8700 / 8900 Хранение бумаги

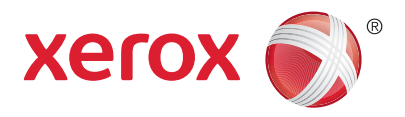

Полный перечень бумаги, которую можно использовать на принтере, см. Recommended Media List (Список рекомендуемых материалов) по адресу:

#### www.xerox.com/paper (США/Канада)

#### www.xerox.com/europaper

Для получения дополнительной информации о лотках и бумаге см. *Руководство пользователя*.

### Загрузка бумаги

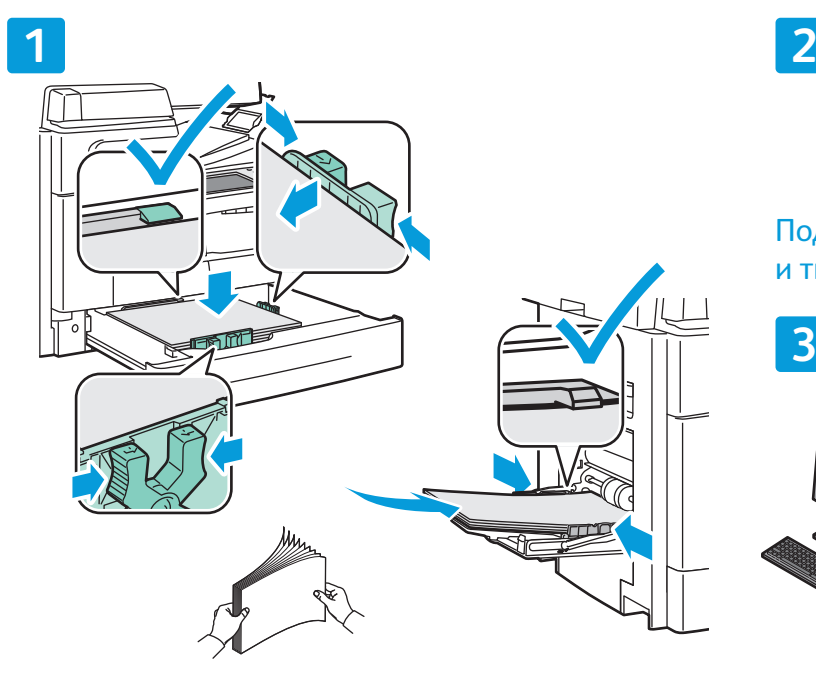

Для получения наилучших результатов распустите При печати выберите опции в драйвере принтера. листы веером. Настройте направляющие в соответствии с размером бумаги. Не загружайте бумагу выше линии максимального заполнения лотка.

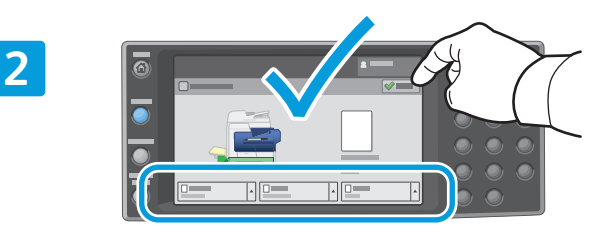

Подтвердите или измените настройке размера и типа.

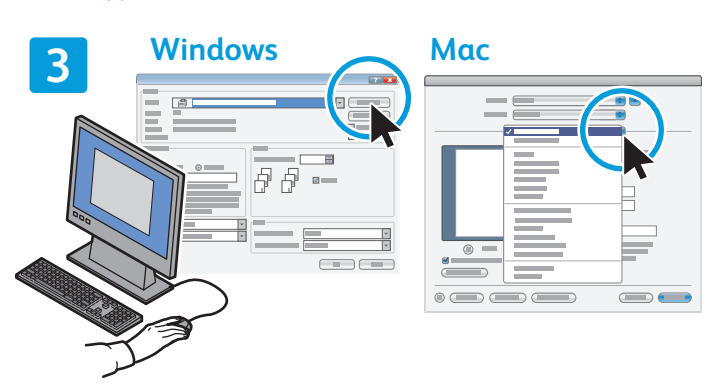

#### Ориентация бумаги

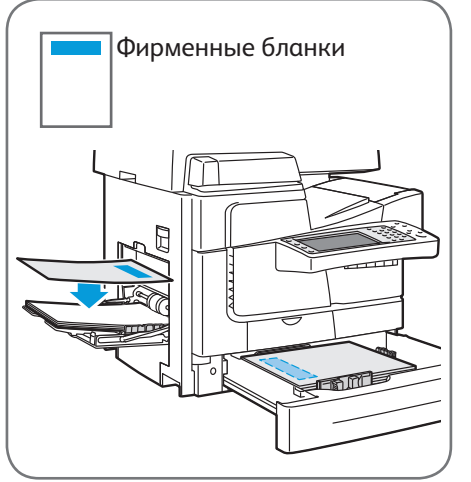

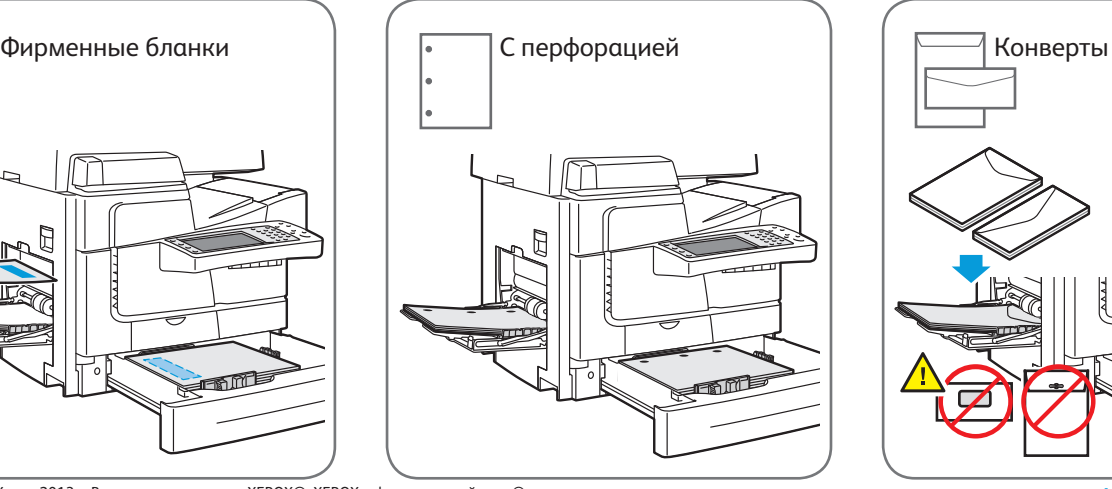

© Корпорация Xerox, 2013 г. Все права защищены. XEROX®, XEROX и фигуративный знак® являются товарными знаками корпорации Xerox Corporation в США и других странах.

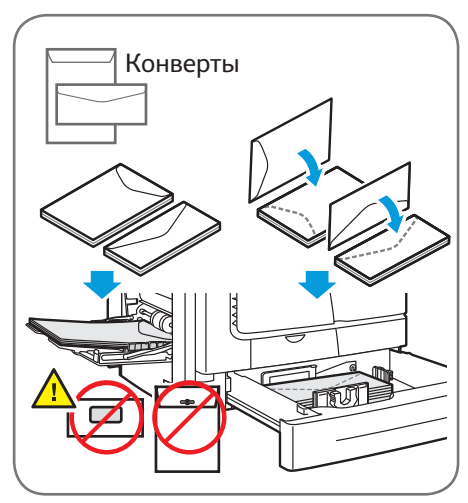

**www.xerox.com/offi ce/CQ8700support www.xerox.com/offi ce/CQ8900support**

### Xerox® ColorQube® 8700 / 8900 Копирование

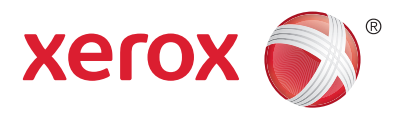

Для получения дополнительной информации см. раздел *Копирование* в *Руководстве пользователя*, расположенном на диске *Software and Documentation (Диск с программным обеспечением и документацией)* или на веб-сайте.

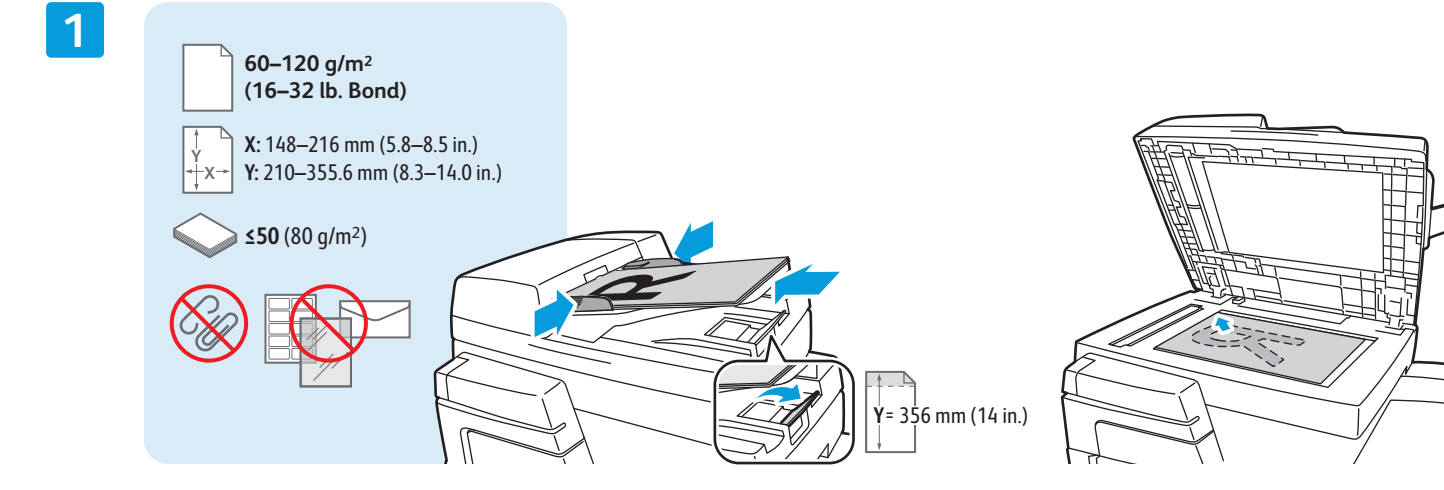

Загрузите оригинал.

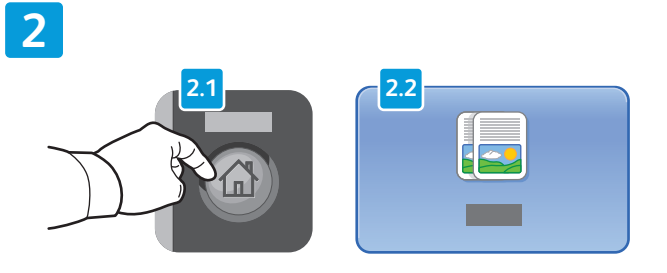

Нажмите кнопку **Основные режимы**, затем кнопку **Копировать**.

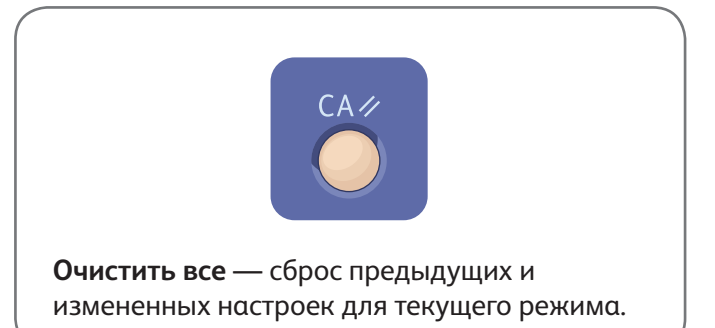

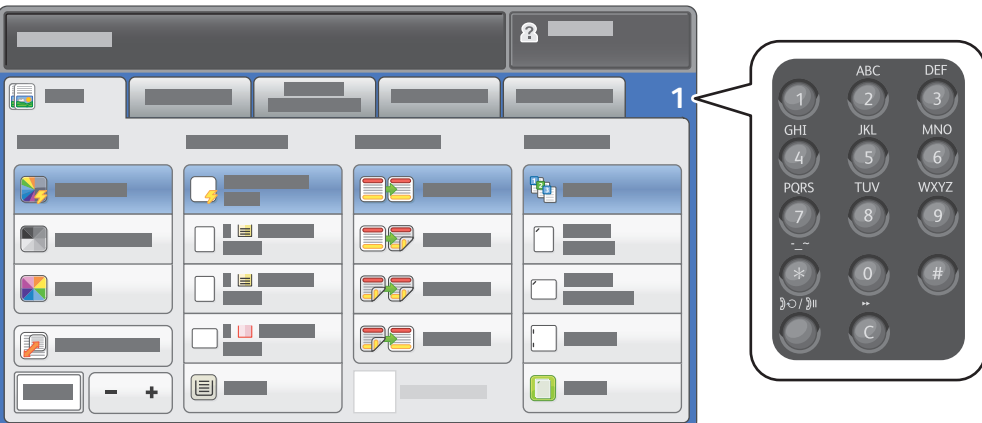

Укажите количество копий и выберите настройки копирования.

**4**

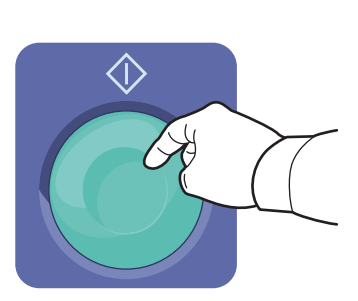

Нажмите кнопку **Старт**.

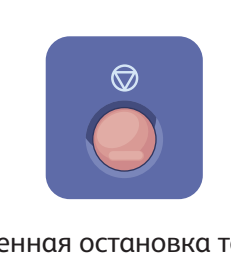

**Стоп** — временная остановка текущей работы. Затем появляется запрос для подтверждения отмены или возобновления работы.

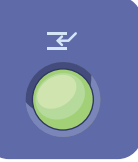

**Приостановить печать** — приостановка текущей работы печати с целью выполнения более срочной работы.

**3**

### Xerox® ColorQube® 8700 / 8900 Сканирование и отправка по электронной почте

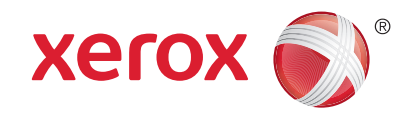

Поскольку данный принтер обычно устанавливается в сети и не подключается к компьютеру напрямую, необходимо указать место для хранения файлов отсканированных изображений на принтере.

В данном руководстве содержатся инструкции по сканированию документов без предварительной настройки:

- Сканирование документов с отправкой на указанный адрес электронной почты.
- Сканирование документов в Избранное, список адресной книги или USB-накопитель.
- Сканирование документов в общую папку на жестком диске принтера и доступ к ним с помощью веб-бразуера.

Дополнительную информацию и другие настройки сканирования см. в разделе *Сканирование Руководства пользователя*. Дополнительную информацию об адресной книге и настройке шаблона процедуры см. в *System Administrator Guide (Руководство системного администратора)*.

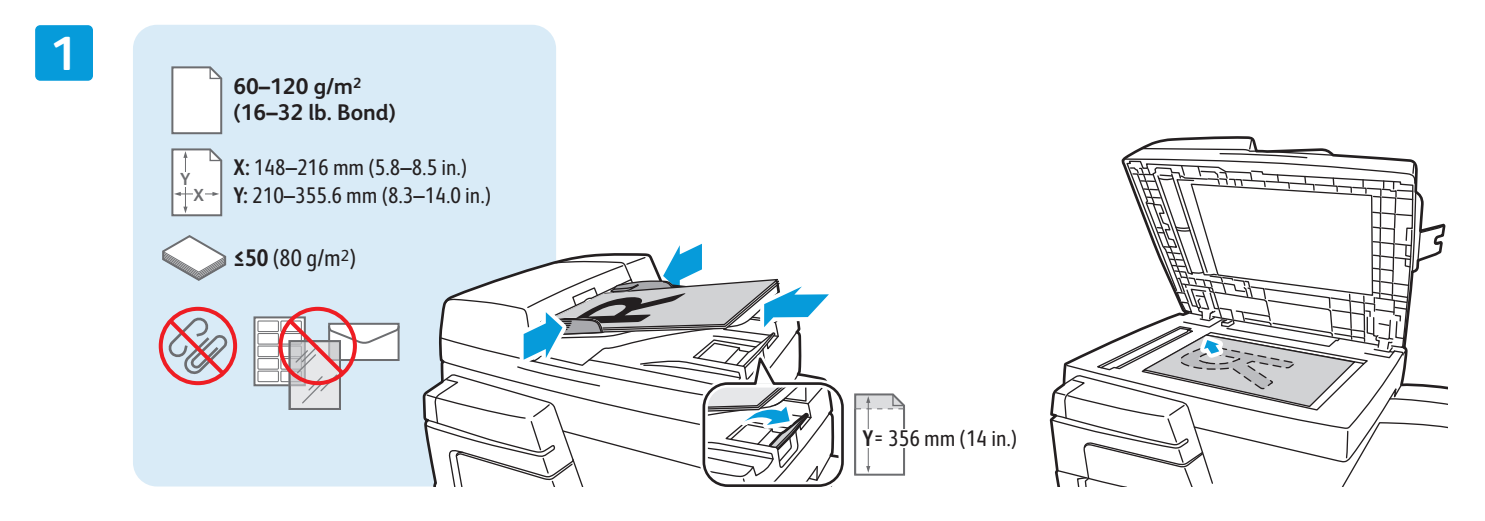

#### Загрузите оригинал.

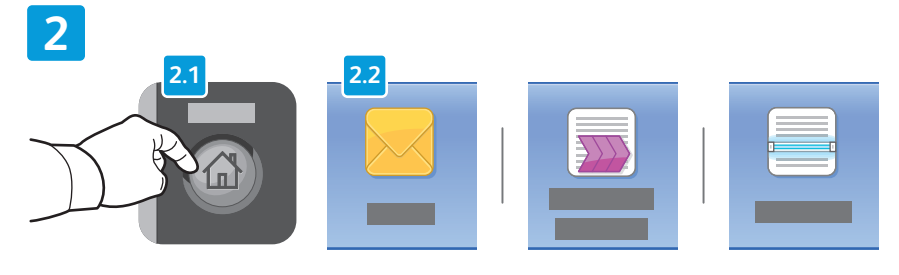

Нажмите **Основные режимы**, выберите **Эл. почта** для отправки файла сканирования по электронной почте или **Процедура сканирования** для сканирования в папку \_PUBLIC или на USB-накопитель. Нажмите **Скан. в**, если назначение сканирования находится в адресной книге или сохранено как Избранное.

 $C\Delta Z$ 

**Очистить все** — сброс предыдущих и измененных настроек для текущего режима.

© Корпорация Xerox, 2013 г. Все права защищены. XEROX®, XEROX и фигуративный знак® являются товарными знаками корпорации Xerox Corporation в США и других странах.

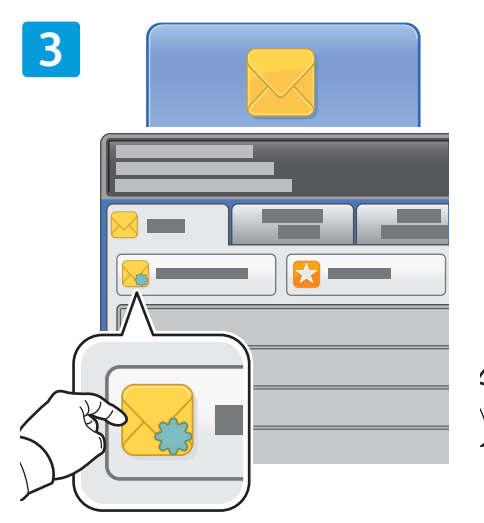

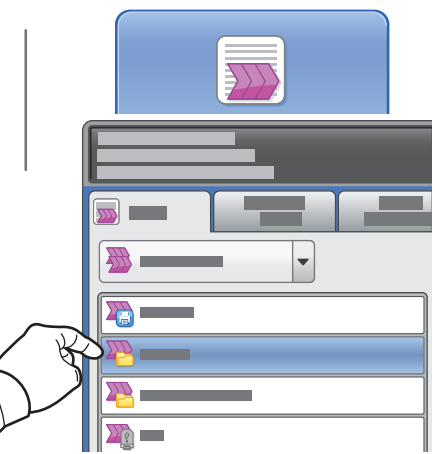

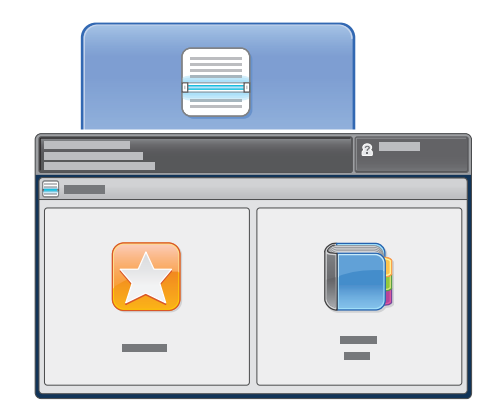

Для отправки по электронной почте нажмите **Новый получатель** и введите адрес с клавиатуры на сенсорном экране. Нажмите **+Добавить**, чтобы добавить адреса в список, затем нажмите **Закрыть**.

Используйте Адресную книгу или Избранное для ввода сохраненных адресов электронной почты.

Для использования процедуры сканирования нажмите **\_PUBLIC** или вставьте USB-накопитель и выберите **USB**.

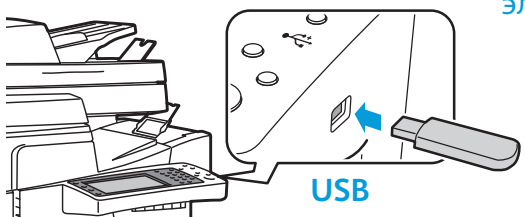

Для использования функции "Скан. в" выберите **Избранное** или **Адресная книга**, чтобы ввести сохраненные адреса электронной почты.

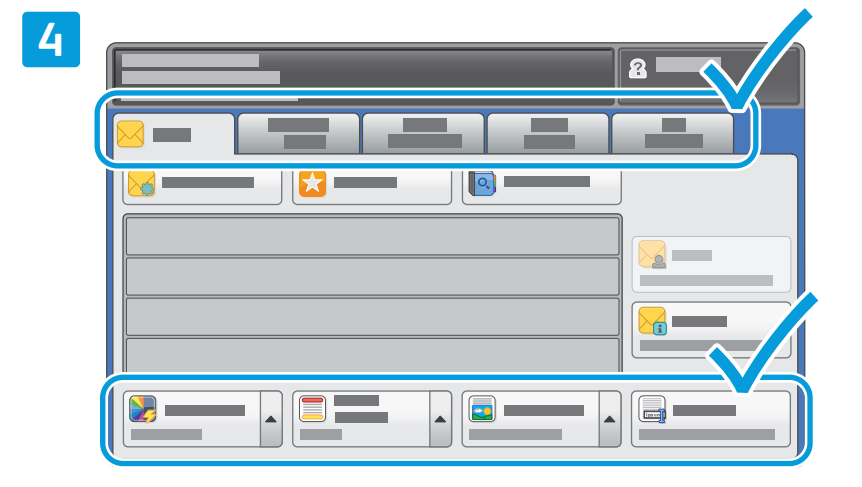

Установите нужные настройки.

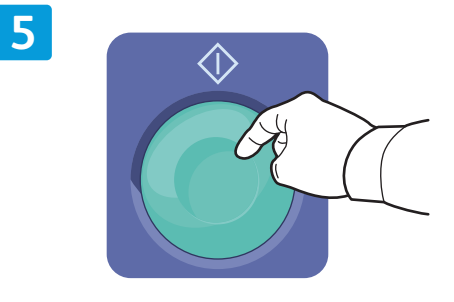

Нажмите **Старт**.

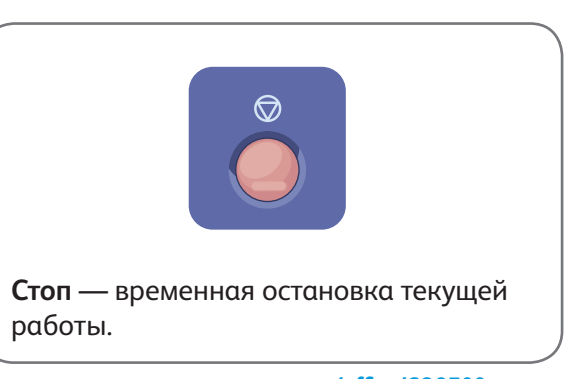

**www.xerox.com/offi ce/CQ8700support www.xerox.com/offi ce/CQ8900support**

#### Загрузка файлов сканирования

Для загрузки отсканированных изображений используйте папку \_PUBLIC; чтобы скопировать файлы сканирования с принтера на компьютер, используйте Интернет-службы CentreWare IS. Интернетслужбы CentreWare IS также можно использовать для настройки личных почтовых ящиков и шаблонов процедуры сканирования. Подробнее см. справку по Интернет-службам CentreWare IS.

**1**

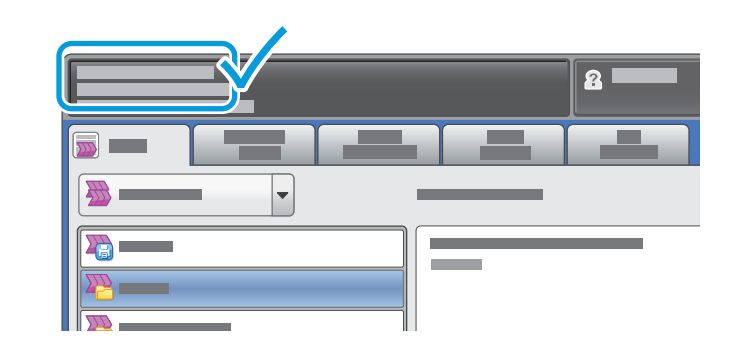

Обратите внимание на IP-адрес принтера, указанный на сенсорном экране.

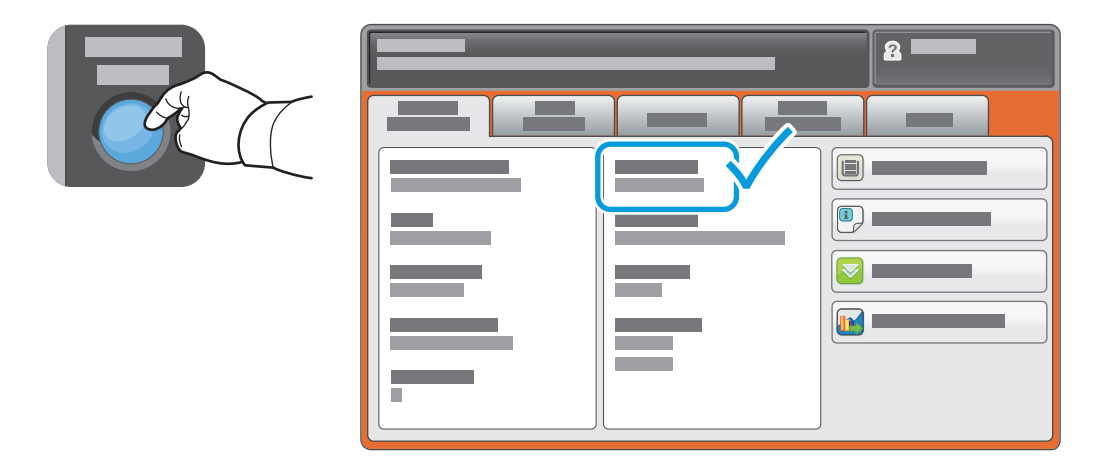

Если IP-адрес не отображается в левом верхнем углу сенсорного экрана, нажмите **Статус машины** и проверьте информационное поле.

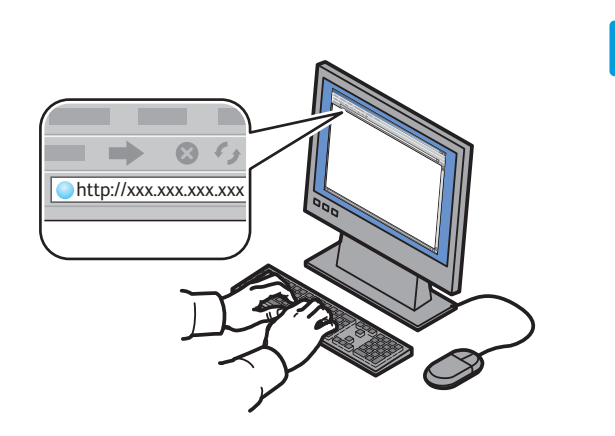

**2**

Введите IP-адрес принтера в адресной строке веб-браузера, затем нажмите **Ввести** или **Возврат**.

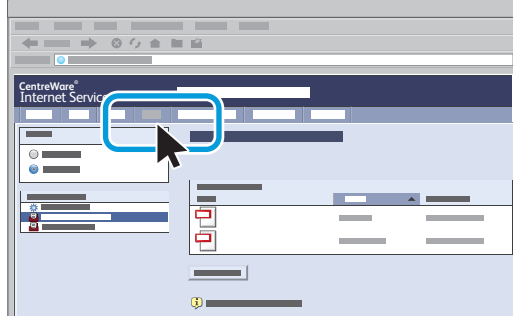

Перейдите на вкладку **Сканирование**.

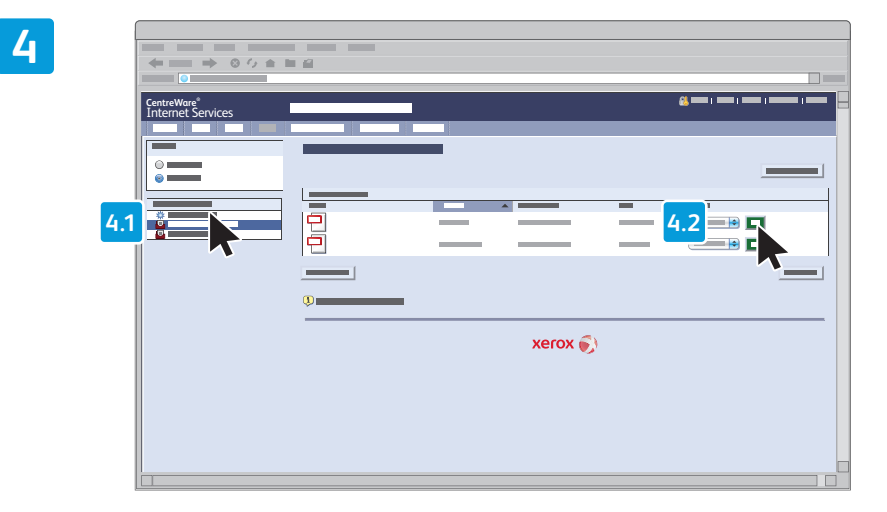

Чтобы загрузить отсканированный документ, выберите пункт меню **Общая папка по умолчанию**, затем нажмите **Перейти**.

**3**

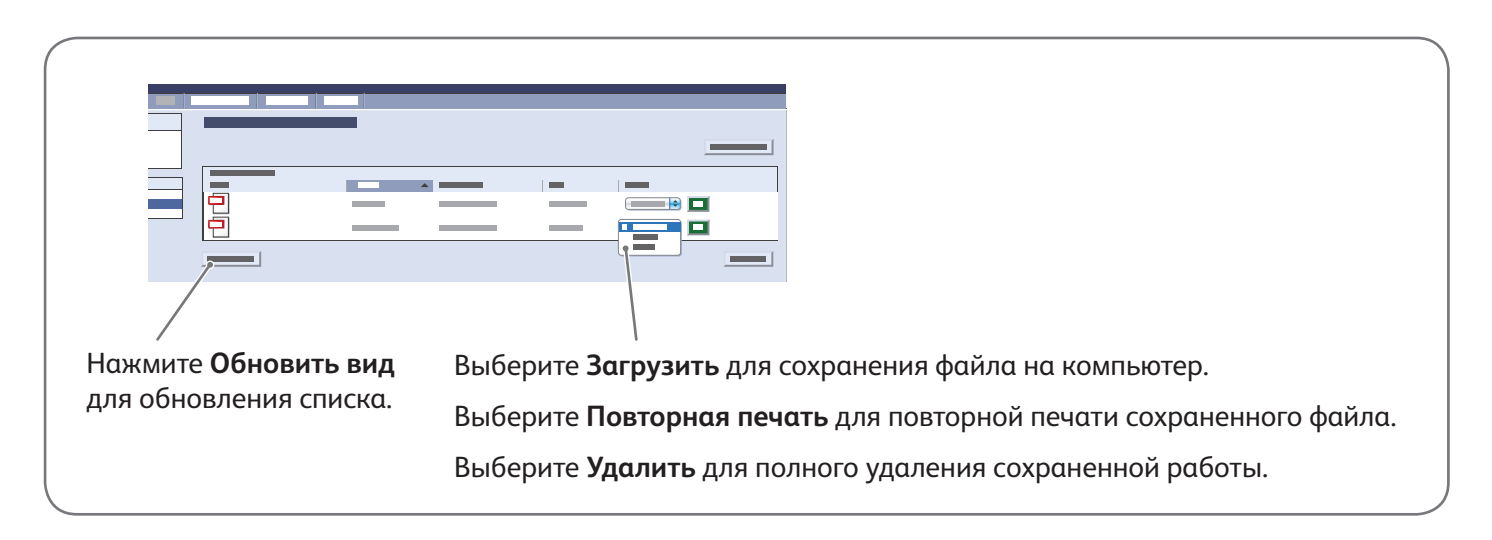

## Xerox® ColorQube® 8700 / 8900 Работа с факсом

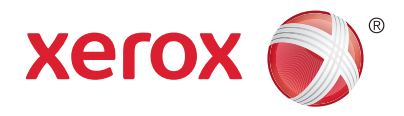

Факсы можно отправлять четырьмя способами:

- **Встроенный факс** документ сканируется и отправляется непосредственно на факсимильный аппарат.
- **Факс-сервер** документ сканируется и отправляется на факс-сервер, который направляет его на факсимильный аппарат.
- **Интернет-факс** документ сканируется и отправляется получателю по электронной почте.
- **Сетевой факс** текущая работа печати отправляется как факс.

Для получения дополнительной информации см. раздел *Работа с факсом* в *Руководстве пользователя*. Более подробную информацию о сетевом факсе см. в справке драйвера принтера. Дополнительную информацию о настройке факса и дополнительных настройках см. *System Administrator Guide (Руководство системного администратора)*.

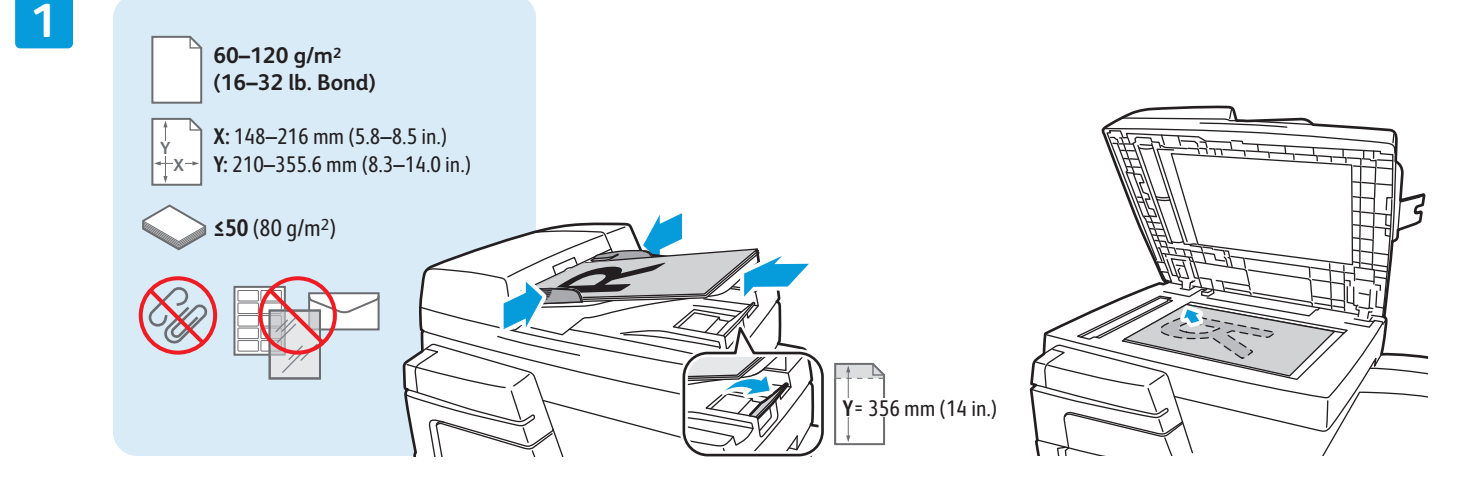

#### Загрузите оригинал.

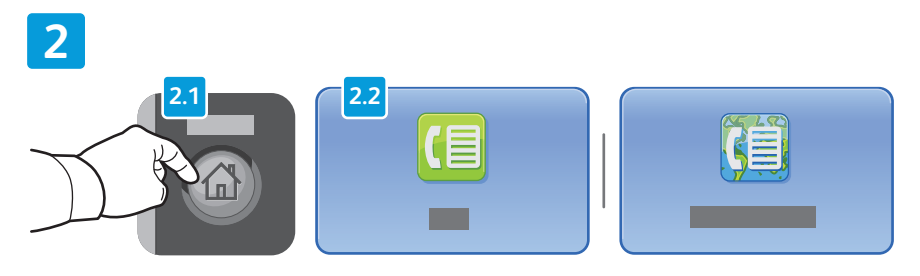

Нажмите **Основные режимы**, выберите **Факс**, **Факс-сервер** или **Интернет-факс**.

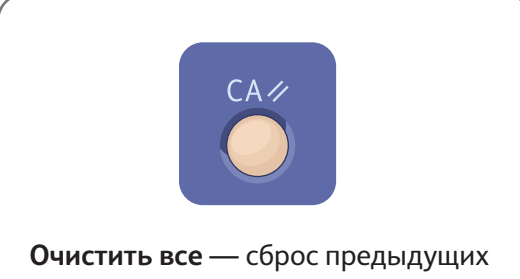

и измененных настроек для текущего режима.

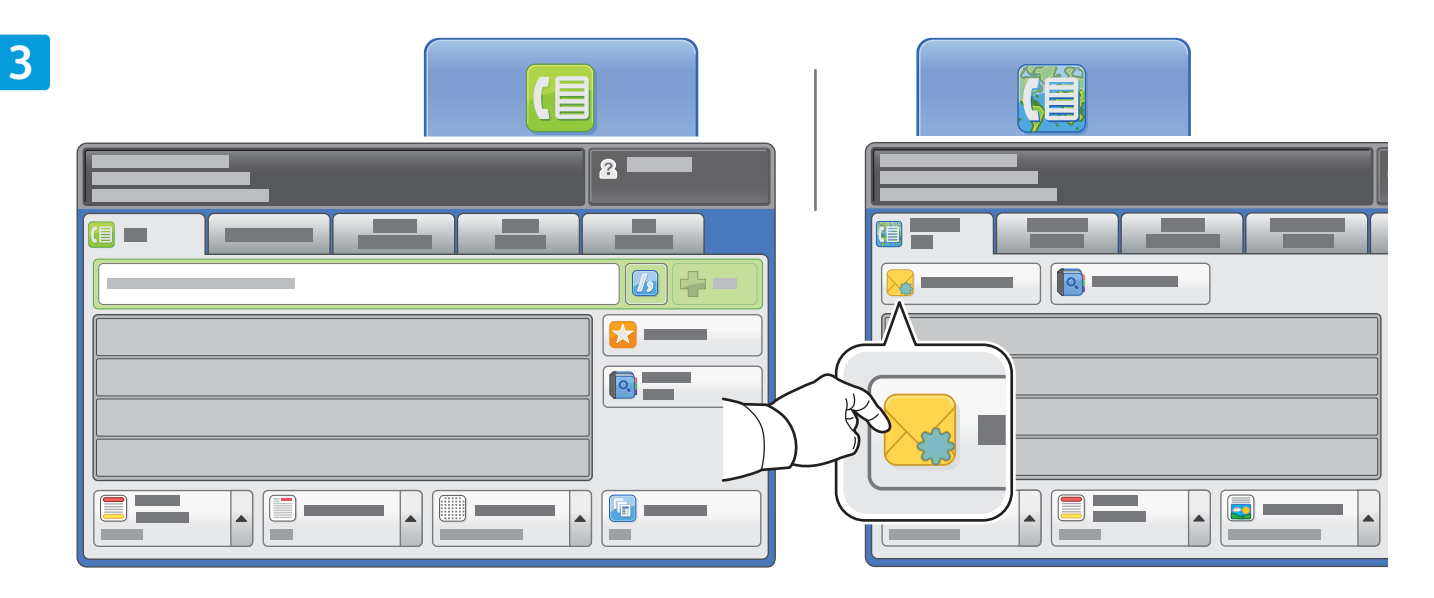

Для ввода номеров факсов используйте буквенно-цифровую клавиатуру. Выберите **Знаки набора**, чтобы вставить специальные символы. Нажмите **+Добавить**, чтобы добавить дополнительные номера.

Для отправки Интернет-факса по электронной почте нажмите **Новый получатель** и введите адрес с клавиатуры на сенсорном экране. Нажмите **+Добавить**, чтобы добавить адреса в список, затем нажмите **Закрыть**.

Используйте Адресную книгу или Избранное для ввода сохраненных номеров или адресов электронной почты.

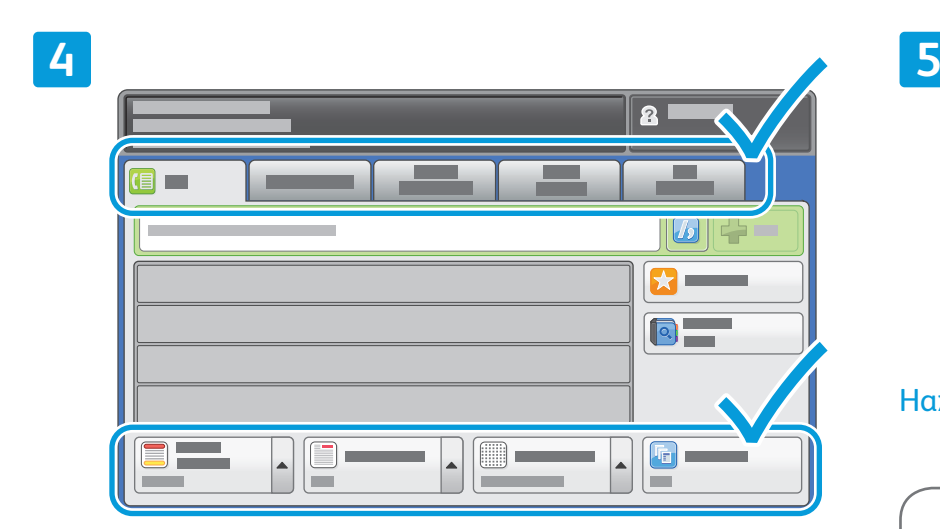

Установите нужные настройки.

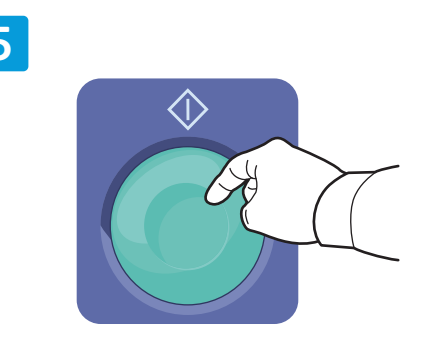

Нажмите **Старт**.

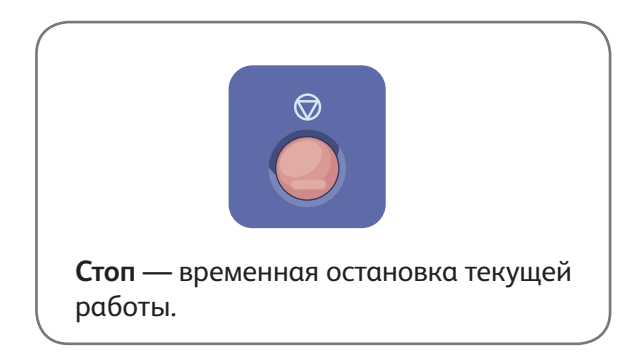

**www.xerox.com/offi ce/CQ8700support www.xerox.com/offi ce/CQ8900support**

#### Xerox® ColorQube® 8700 / 8900 Печать с USB-накопителя

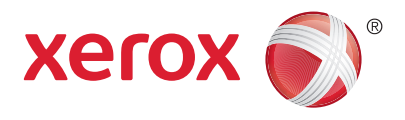

Файлы .pdf, .tiff, .ps и .xps можно печатать с USB-накопителя напрямую. Для получения дополнительной информации см. раздел *Печать* в *Руководстве пользователя*, расположенном на диске *Software and Documentation (Диск с программным обеспечением и документацией)* или на веб-сайте. Чтобы настроить данную функцию, см. *System Administrator Guide (Руководство системного администратора)*.

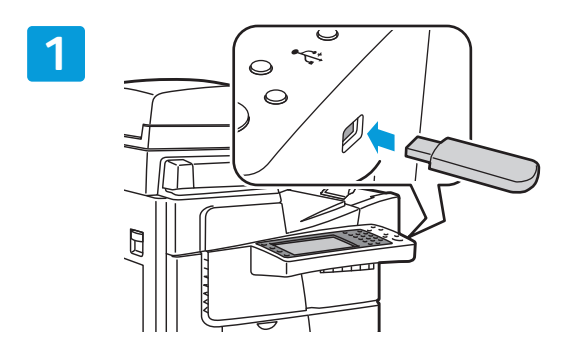

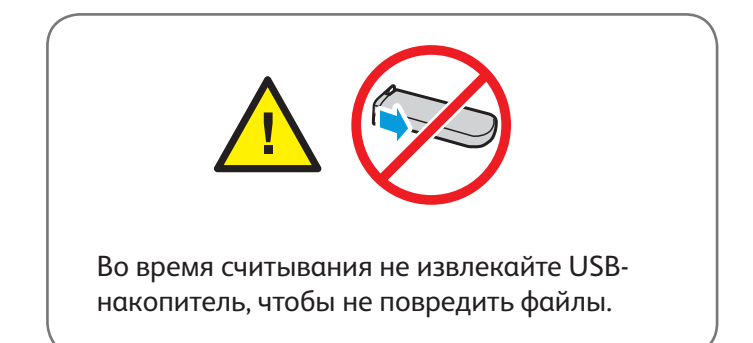

#### Вставьте USB-накопитель в порт USB.

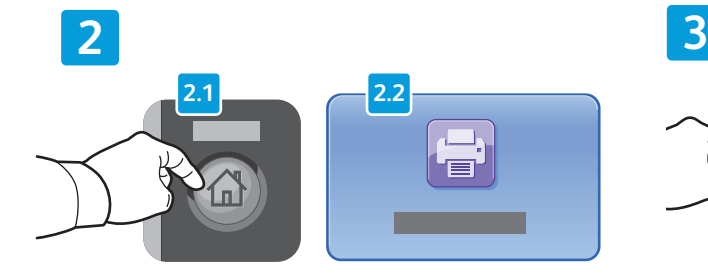

Нажмите кнопку **Основные режимы**, затем кнопку **Печать с**.

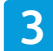

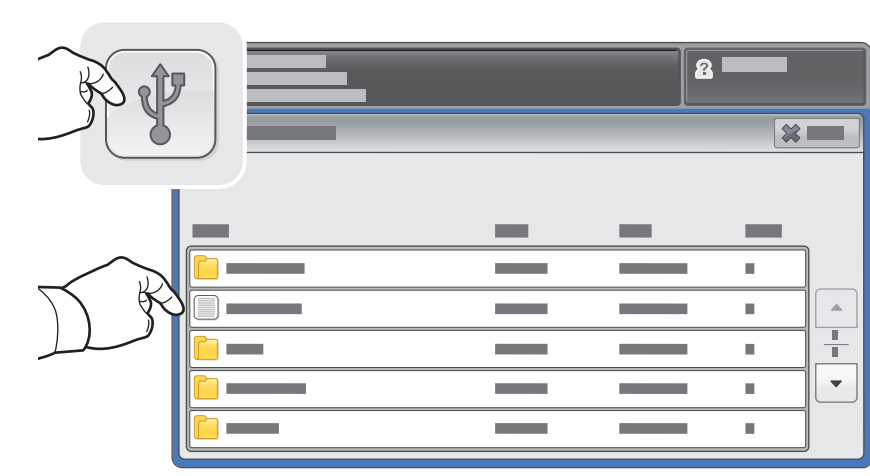

Нажмите **USB-накопитель** и выберите файл или папку.

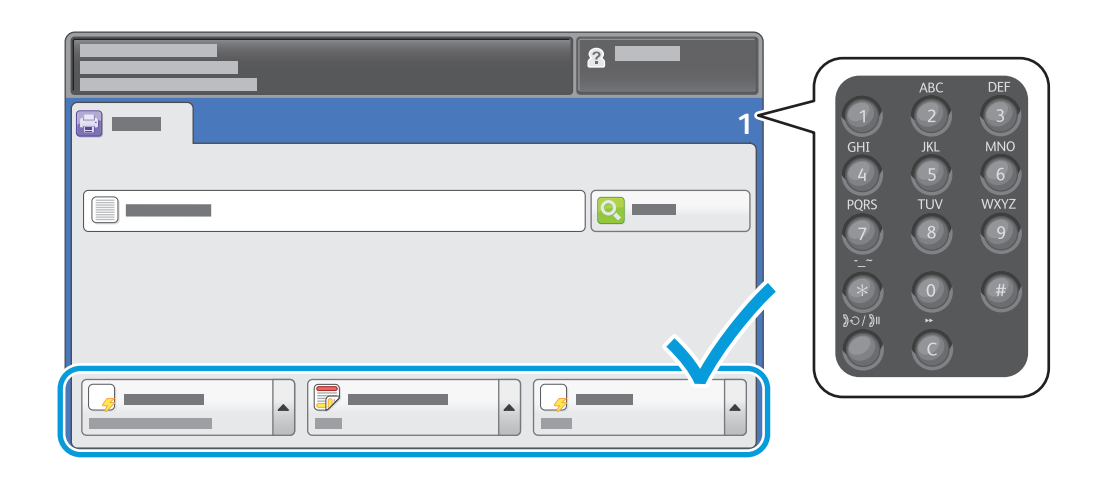

После выбора необходимых файлов настройте количество работ и выберите необходимые настройки печати.

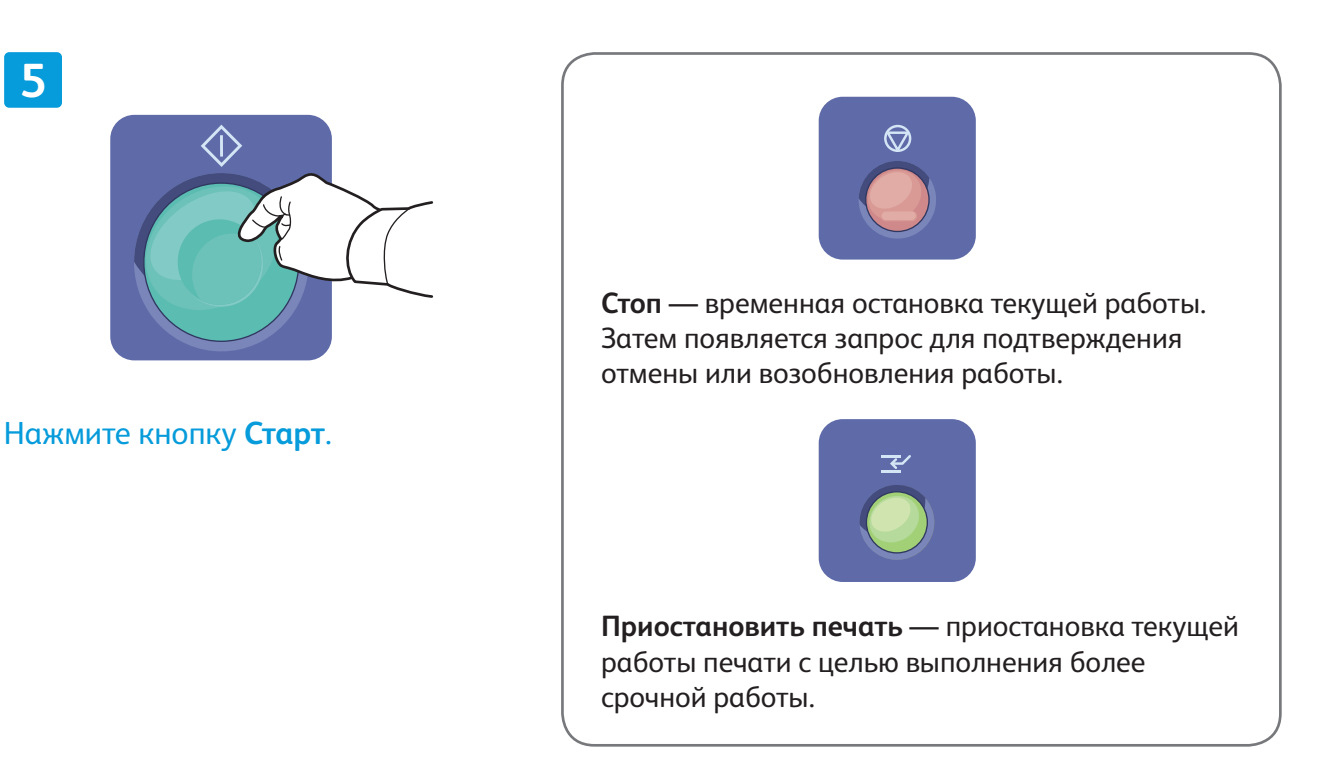